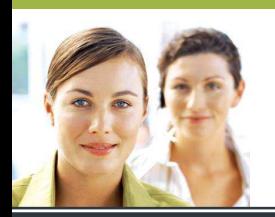

## **WORD 2003**

Les tableaux - Exercice 2

## **CORRIGÉ**

**Mode opératoire :** 

**1. Cliquer sur « Tableau », « Insérer », « Tableau ». Choisir 3 colonnes et 5 lignes. Cliquer sur « OK ».** 

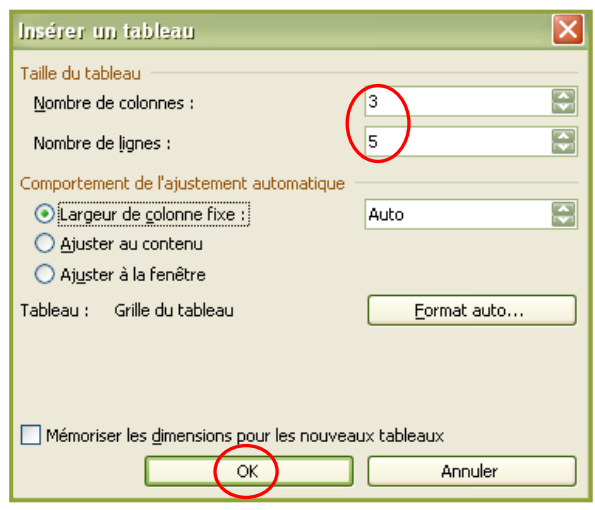

**2. Saisir les données sans s'occuper de la mise en forme. Se déplacer entre les colonnes et les lignes grâce aux flèches directionnelles du clavier.**

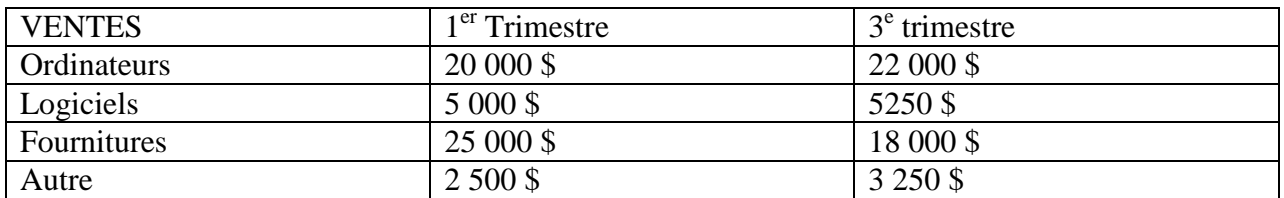

**3. Sélectionner tout le tableau en cliquant en haut à gauche du tableau. Choisir la police Arial et la taille 12.** 

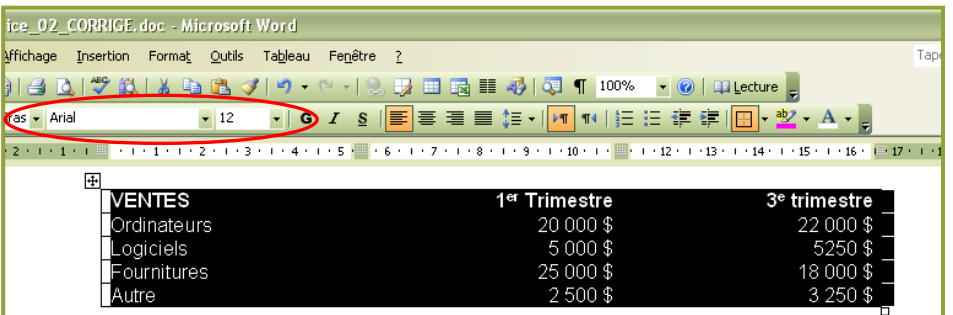

**4. Sélectionner uniquement la première ligne du tableau et cliquer sur l'attribut gras.** 

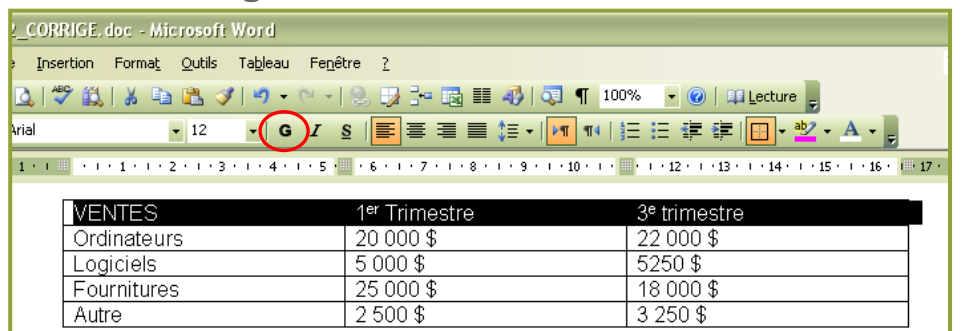

**5. Sélectionner uniquement les deux dernières colonnes du tableau et cliquer sur l'alignement droit.** 

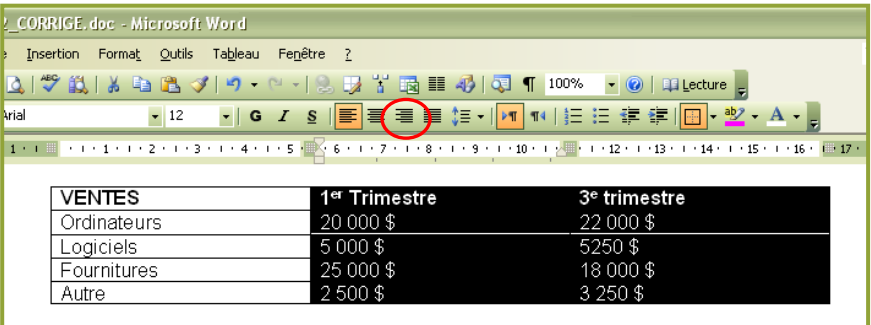

**6. Sélectionner uniquement la ligne des logiciels, puis cliquer sur « Tableau », « Insérer », « Ligne au-dessus ». Saisir les données.** 

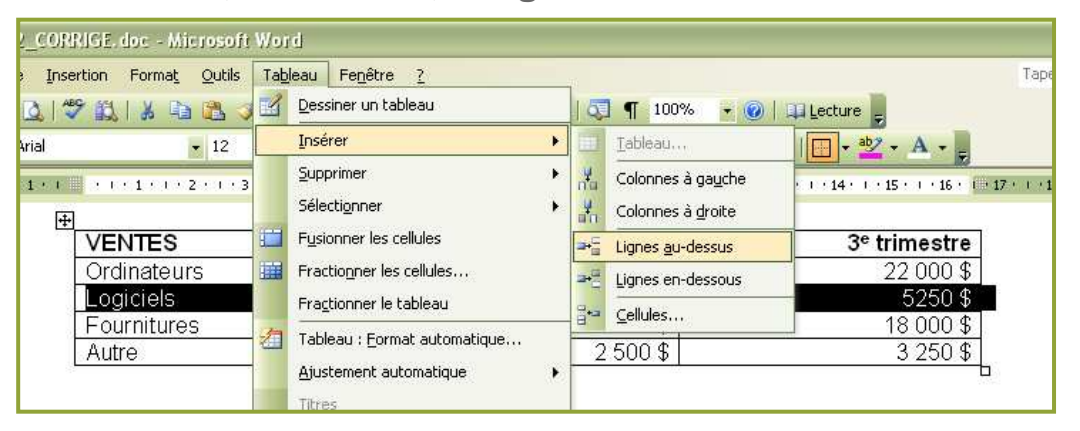

- **7. Placer le curseur dans la cellule du 3<sup>e</sup> trimestre, puis cliquer sur « Tableau », « Insérer », « Colonne à gauche ». Saisir les données.**
- **8. Sélectionner le tableau au complet, puis cliquer sur « Tableau », « Ajustement automatique », « Ajuster à la fenêtre ». Sans désélectionner le tableau, cliquer ensuite sur « Tableau », « Ajustement automatique », « Uniformiser la largeur des colonnes ».**

**9. Sélectionner la première ligne uniquement. Aller dans le menu « Format », puis « Bordure et trame », dans l'onglet « Trame de fond ». Choisir une couleur noire. Cliquer sur OK. Sans désélectionner la ligne, changer ensuite la couleur de la police.** 

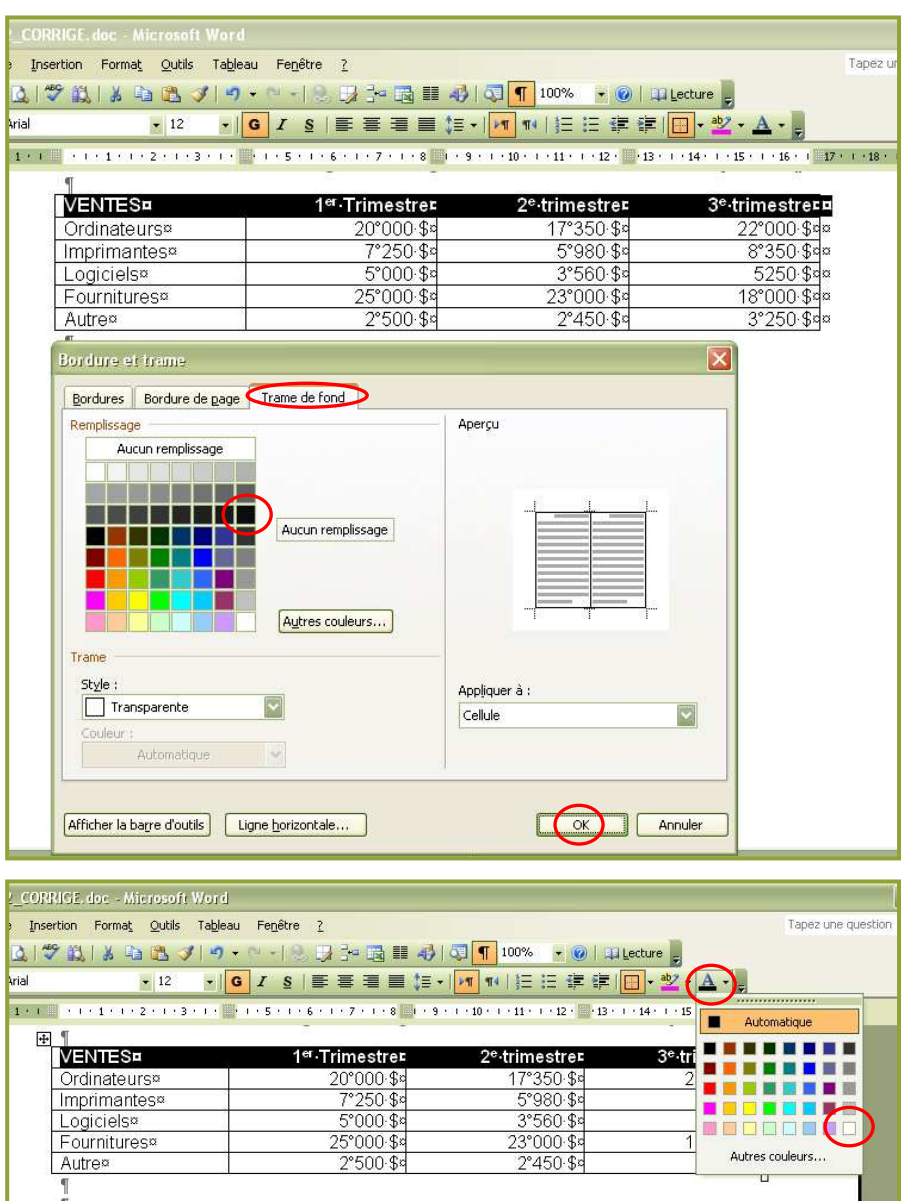

**10. Sélectionner uniquement les cellules contenant les noms de produits et recommencer la procédure pour appliquer la trame de fond (choisir un vert pâle). Enfin, sélectionner uniquement les cellules contenant des chiffres et recommencer une dernière fois la procédure d'application de la trame de fond (choisir un jaune pâle).** 

## **RÉSULTAT ATTENDU**

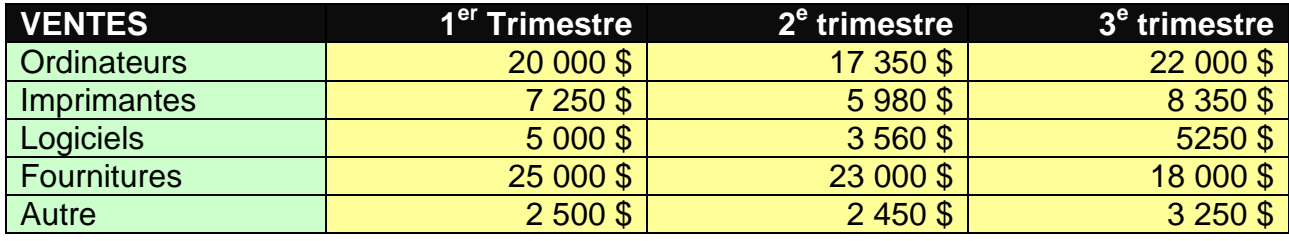